## **ClinicalKey**<sup>®</sup> Student

# Kurzanleitung

#### Erstellen Sie Ihren Account

- Gehen Sie in Ihrem Universitäts-Netzwerk auf www.clinicalkey.com/student.
- Klicken Sie rechts oben auf "Jetzt registrieren" und erstellen Sie Ihren persönlichen Account mit Ihrer Universitäts-E-Mail-Adresse.

2

1

#### Erste Schritte in ClinicalKey Student

- Suchen Sie zum Beispiel eine anatomische Struktur oder ein Krankheitsbild.
- Filtern Sie Ihre Suchergebnisse, um passende Bücher oder Bilder zu sehen.
- Schränken Sie Ihre Suche durch die Fachrichtung weiter ein.

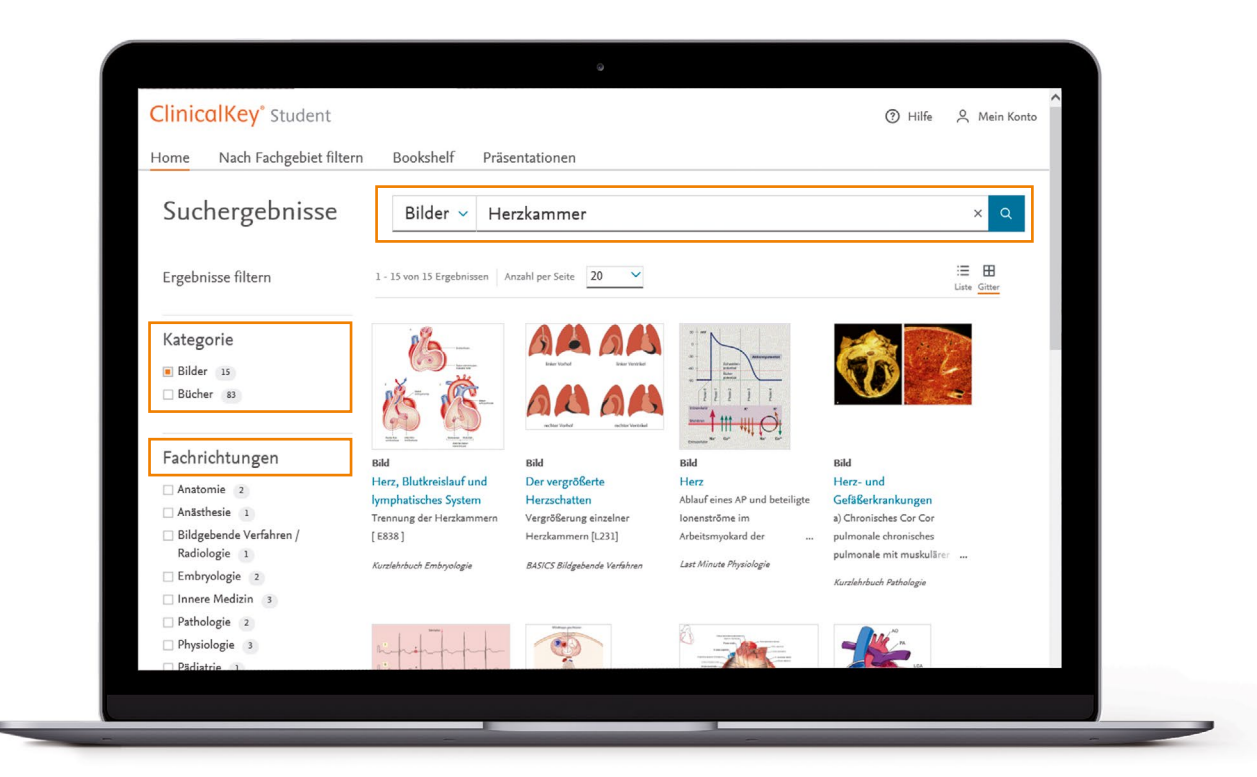

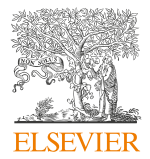

# **ClinicalKey**<sup>®</sup> Student

### Erstellen Sie Ihr persönliches Bookshelf

- Suchen Sie ein Buch, wählen Sie ein beliebiges Buchkapitel aus. Klicken Sie auf *"Zu Bookshelf hinzufügen"*. Damit ist das Buch in Ihr persönliches Bookshelf geladen.
- Machen Sie Notizen und markieren Sie Inhalte in ihrem Arbeitsbuch.
- Erstellen und üben Sie mit Ihren individuellen Lernkarten.
- Exportieren und speichern Sie ihre markierten Textstellen und Notizen.

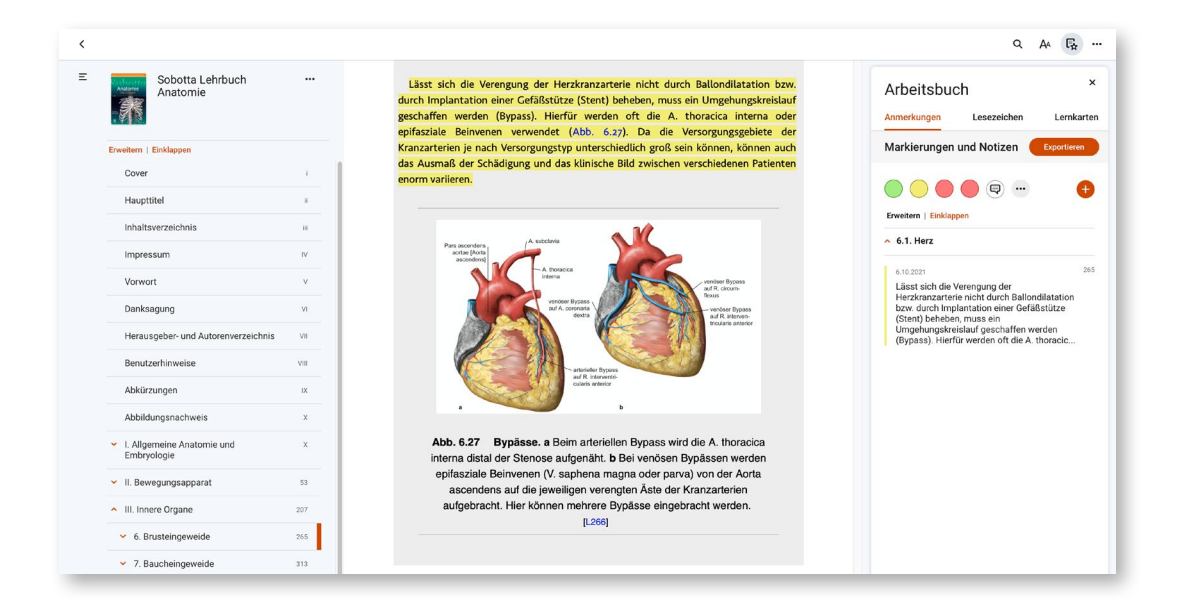

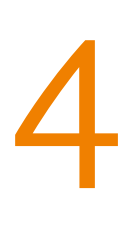

#### Lesen Sie offline mit der App

- Nutzen Sie die **ClinicalKey Student Bookshelf App** für Offline-Nutzung, bequemen Fernzugriff oder Vorlesefunktion (für iOS und Android).
- Bei der ersten Anmeldung mit Ihrem Account **müssen Sie mit Ihrem mobilen Gerät im Universitäts-Netzwerk** online sein, damit die App sich einmalig mit Ihrem Account der ClinicalKey Student Webseite verknüpfen kann. Danach synchronisiert die App neue Bücher, Notizen oder

Markierungen in jedem Netzwerk – auch bequem von daheim.

Gut zu wissen: Neue Bücher müssen Sie innerhalb des Universitäts-Netzwerkes (bzw. über VPN) von der Webseite ins Bookshelf laden.

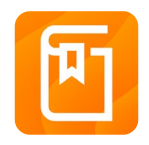

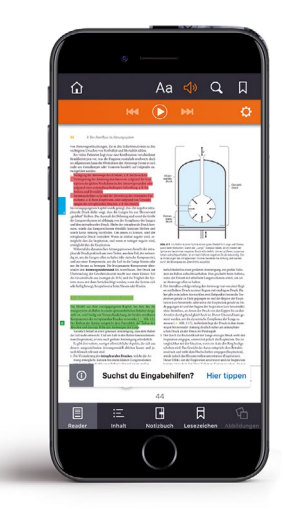

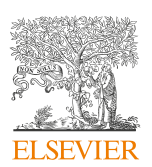